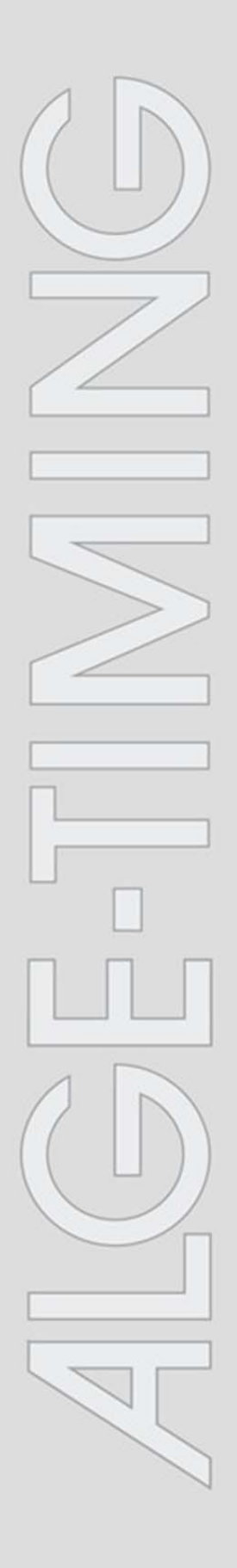

## **Time.NET 2**

V2.0.4106

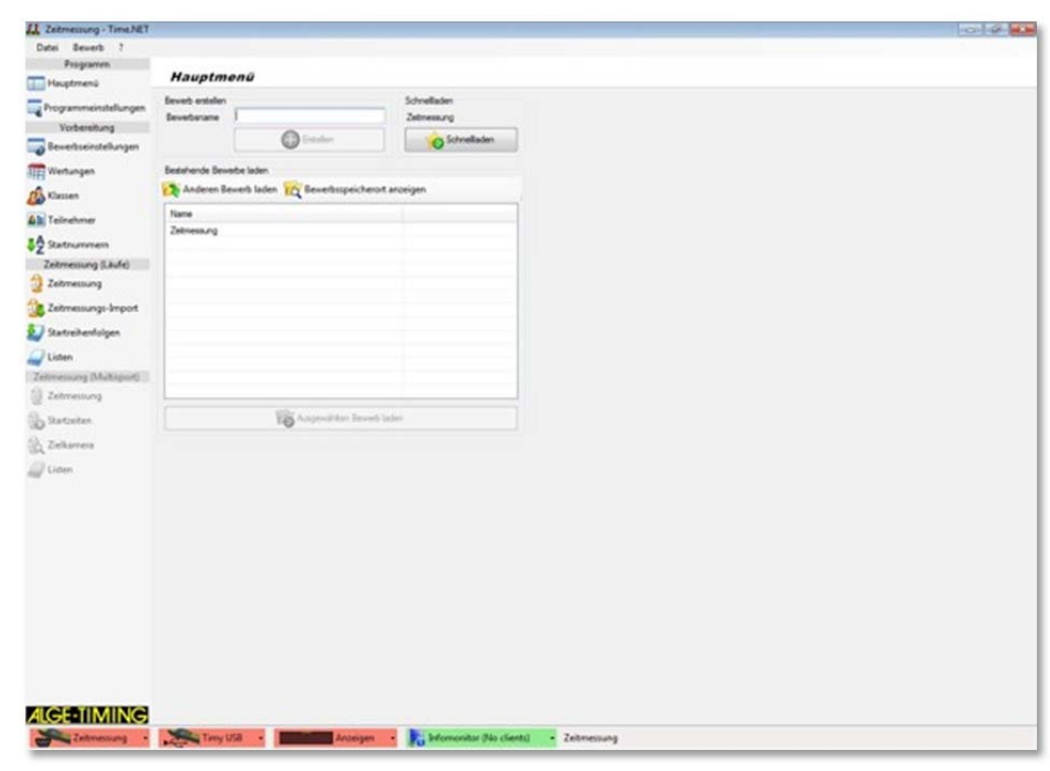

# **Installation**

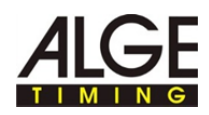

# **1 Copyright**

Copyright © 2011 ALGE-TIMING GmbH Alle Rechte vorbehalten.

Das Programm Time.NET 2 ist Freeware und darf frei verwendet, kopiert und weitergegeben werden, wenn die folgenden Bedingungen erfüllt sind:

- Sie dürfen Time.NET 2 uneingeschränkt für private und berufliche Zwecke kostenlos benutzen. Sie dürfen Time.NET 2 jedoch nicht verkaufen und Sie dürfen Time.NET 2 nicht mit anderen Softwarepaketen ohne die Freigabe von ALGE-TIMING GmbH bündeln.
- Sie dürfen Time.NET 2 auf einer nicht kostenpflichtigen Internetseite zum Download anbieten.
- Für alle anderen Veröffentlichungsformen ist eine schriftliche Erlaubnis von ALGE-TIMING GmbH notwendig.
- Das Time.NET 2 bleibt auch bei Weitergabe an Dritte immer Eigentum von ALGE-TIMING GmbH.
- Time.NET 2 muss unverändert bleiben. Insbesondere der Programmname sowie der Name von ALGE-TIMING GmbH dürfen nicht verändert werden.

ALGE-TIMING GMBH GARANTIERT NICHT: DASS DAS PROGRAMM FREI VON FEHLERN IST, DASS ES OHNE UNTERBRECHUNG ARBEITET, DASS DAS PROGRAMM IHREN ANSPRÜCHEN ENTSPRICHT, DASS FEHLER IN DER SOFTWARE BEHOBEN WERDEN ODER DASS NEUE VERSIONEN UND/ODER UPGRADES DES PROGRAMMS ZUR VERFÜGUNG GESTELLT WERDEN.

DAS PROGRAMM WIRD GELIEFERT "WIE ES IST" OHNE GARANTIE JEGLICHER ART.

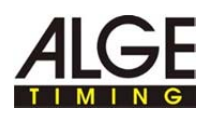

DER BENUTZER AKZEPTIERT, DASS DIE NUTZUNG DES PROGRAMMS UND SEINE LEISTUNG, SOWIE DOKUMENTATIONEN AUSSCHLIESSLICH AUF EIGENES RISIKO ERFOLGT. FÜR SCHÄDEN, DIE AUS DEM GEBRAUCH DIESES PROGRAMMS RESULTIEREN, WIE Z.B. DATENVERLUST, ENTGANGENEM GEWINN, BETRIEBSUNTERBRECHUNG, VERLUST VON GESCHÄFTLICHEN INFORMATIONEN ODER ANDERE FINANZIELLE VERLUSTE, UNGEACHTET IHRER VORHERSEHBARKEIT, ÜBERNIMMT ALGE-TIMING GMBH KEINE HAFTUNG.

DIE NUTZUNG ERFOLGT AUSSCHLIESSLICH AUF EIGENES RISIKO. DAS PROGRAMM WIRD SO LIZENSIERT "WIE ES IST".

#### ALGE-TIMING **GmbH**

Rotkreuzstraße 39 6890 Lustenau Austria

Telefon: +43 5577 85966 Fax: +43 5577 85966 4

E-Mail: office@alge-timing.com Internet: http://www.alge-timing.com

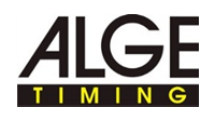

# **2 So verwenden Sie die Hilfe**

Dieses Hilfe bietet umfassende Informationen zu den Funktionen von Time.NET 2. Sie können die gesamte Liste der Hilfethemen durchsuchen, im Index nachschlagen oder die Hilfedatei nach einem Wort oder einer Wortgruppe durchsuchen.

#### In der folgenden Tabelle sind wichtige Konventionen beschrieben, die in der Hilfe verwendet werden. **Typografische Konventionen**

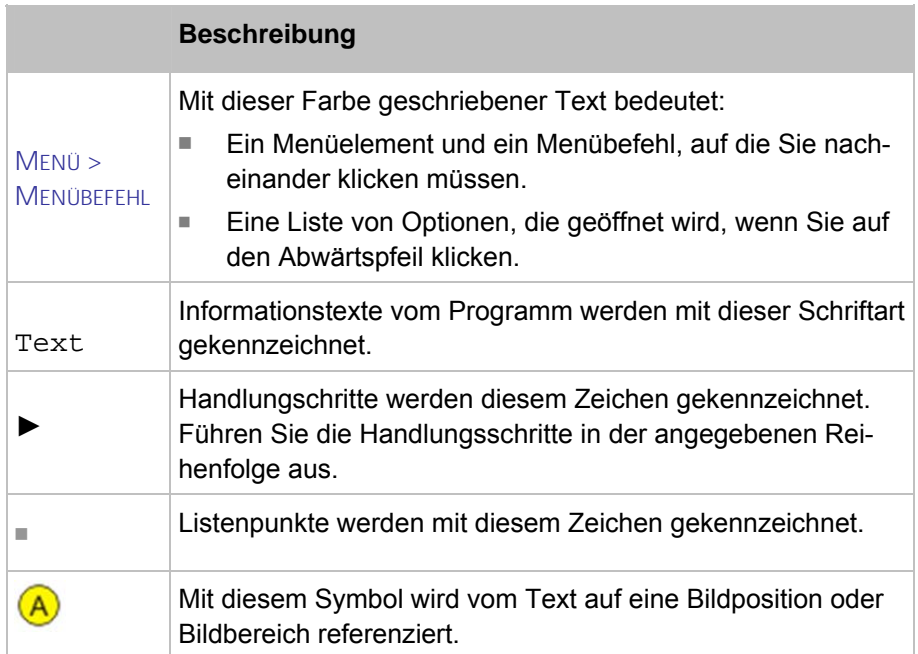

Der Navigationsbereich der Hilfe enthält drei Registerkarten:

- Die Buchsymbole werden geöffnet, wenn Sie darauf klicken, und die enthaltenen Kapitel und Themen werden angezeigt. Beim Navigieren durch die Hilfe sehen Sie anhand des Inhaltsverzeichnisses sofort, wo Sie sich befinden und welche anderen Themen jeweils relevant sind. **Inhalt**
- Enthält eine alphabetisch geordnete Liste von Stichwörtern. Um im Index etwas zu finden, geben Sie entweder das gesuchte Stichwort ein oder verwenden Sie den Bildlauf. Bei der Eingabe eines Stichworts bringt Sie das Programm automatisch zum entsprechenden Teil des Index. Doppelklicken Sie auf das gewünschte Stichwort, um die zugehörigen Hilfethemen anzuzeigen. **Index**
- Sie können nach jedem Vorkommen eines Worts oder einer Wendung in der Hilfe suchen. **Suche**

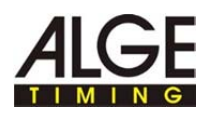

# **3 Time.NET 2 Installation**

### **3.1 Systemanforderungen**

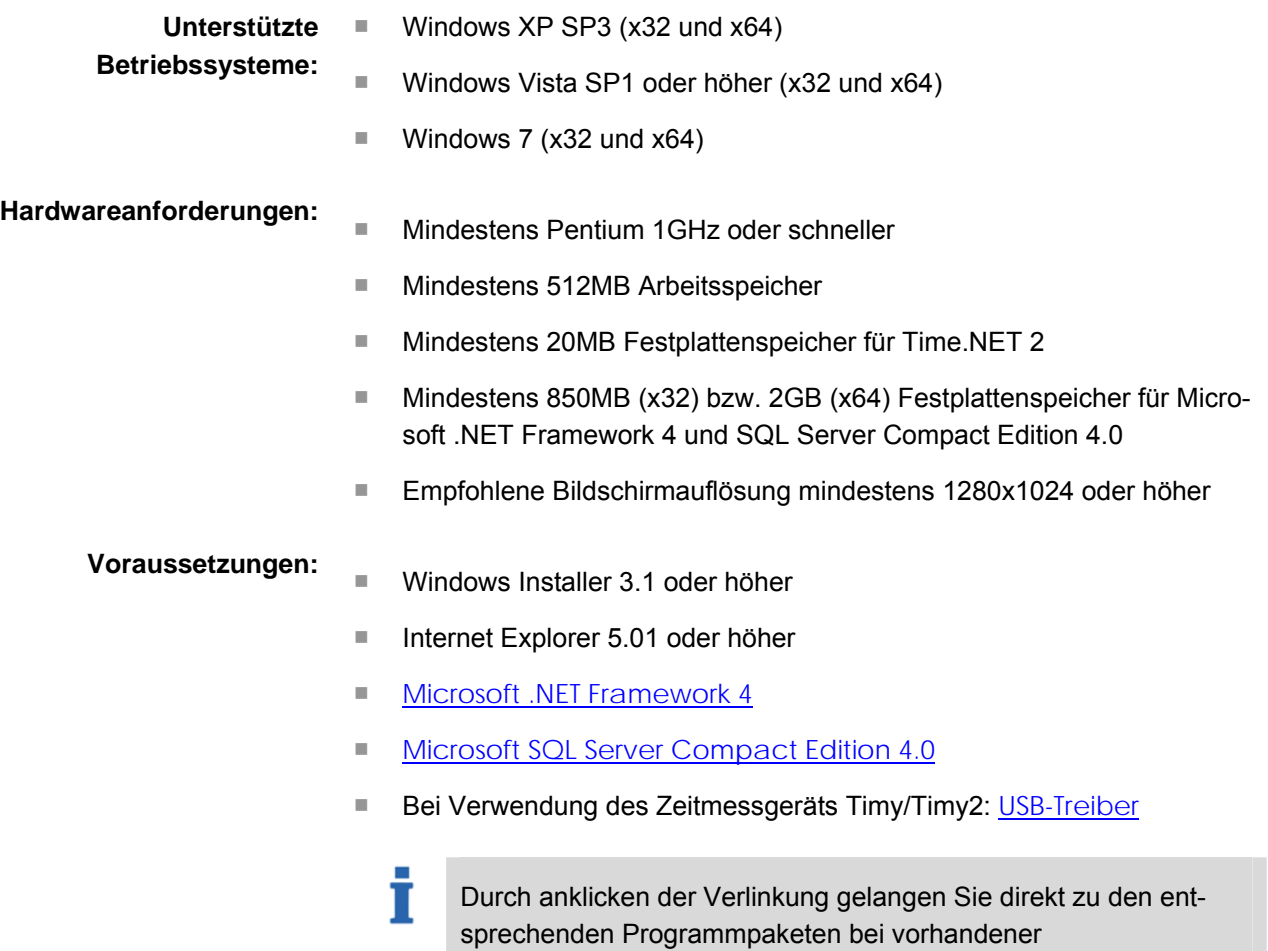

Internetverbindung.

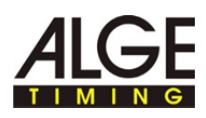

### **3.2 Time.NET 2 installieren**

**So installieren Sie Time.NET 2** 

Stellen Sie sicher, dass die Systemanforderungen erfüllt sind.

► Installation starten:

T

Doppelklicken Sie die Datei Setup\_TimeNet2.exe.

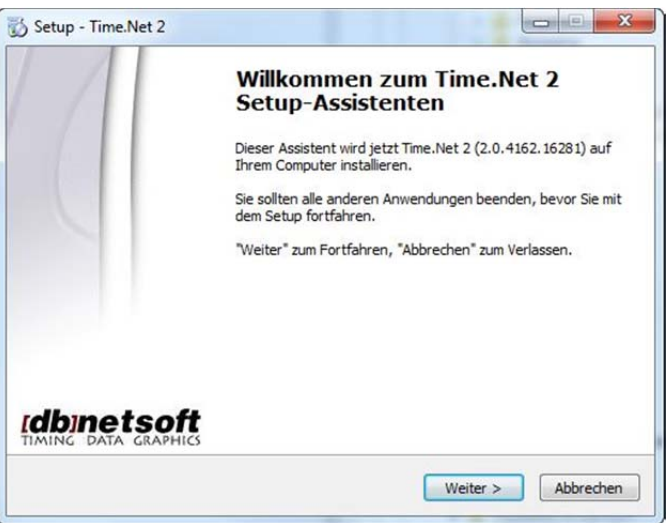

► Klicken Sie auf "Weiter".

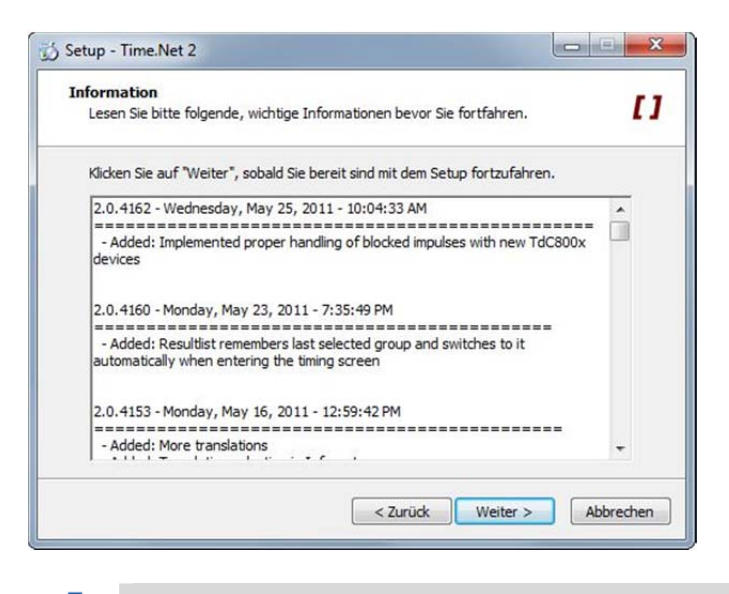

Im Informationsfenster werden aktuelle Hinweise zur Version von Time.NET 2 angezeigt.

► Klicken Sie auf "Weiter".

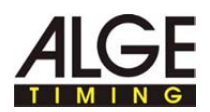

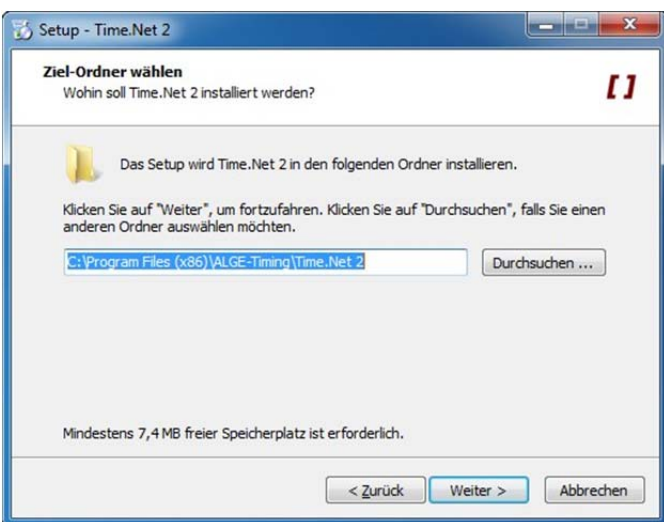

► Wenn Sie das Programm im vorgeschlagenen Ziel-Ordner installieren wollen:

Klicken Sie auf "Weiter".

► Wenn Sie das Programm in einem anderen Ziel-Ordner installieren wollen:

Geben Sie den Ziel-Ordner direkt im Eingabefeld ein oder klicken Sie auf "Durchsuchen" und wählen den gewünschten Zielordner. Klicken Sie auf "Weiter".

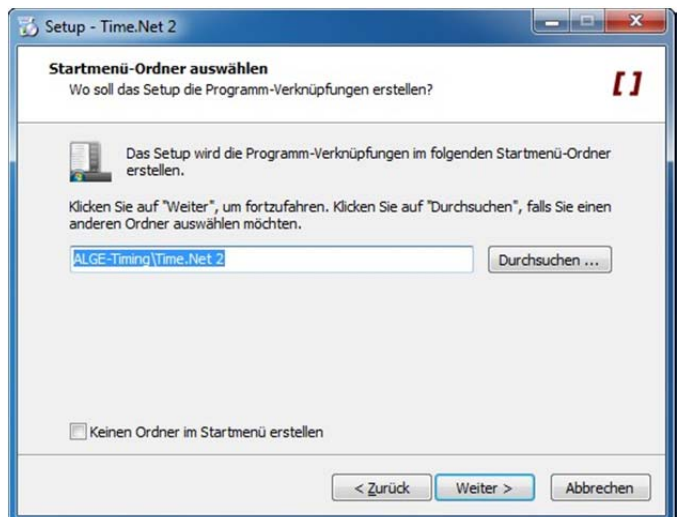

- ► Wenn Sie eine Programm-Verknüpfung im vorgeschlagenen Startmenü-Ordner erstellen wollen: Klicken Sie auf "Weiter".
- ► Wenn Sie eine Programm-Verknüpfung in einem anderen Startmenü-Ordner erstellen wollen:

Geben Sie den Startmenü-Ordner direkt im Eingabefeld ein oder klicken Sie auf "Durchsuchen" und wählen den gewünschten Startmenü-Ordner. Klicken Sie auf "Weiter".

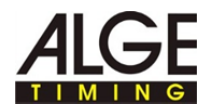

► Wenn Sie keinen Startmenü-Ordner erstellen wollen: Klicken Sie in die Checkbox "Keinen Ordner im Startmenü erstellen".

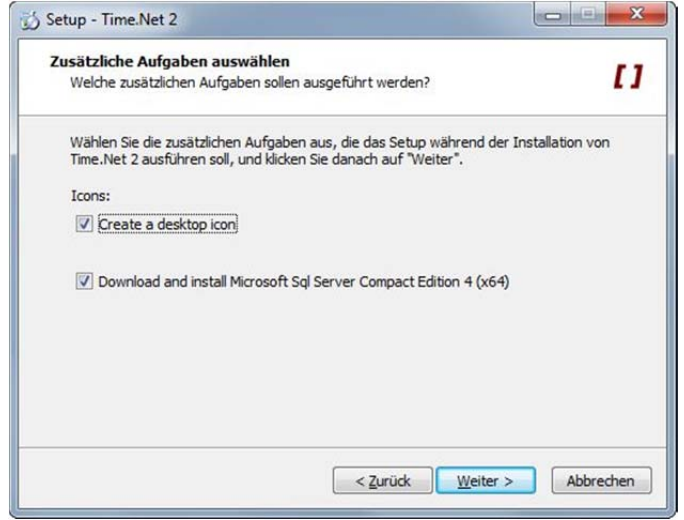

► Wenn Sie eine Desktop-Verknüpfung erstellen wollen: Klicken Sie die Checkbox "Create a desktop icon".

> Sie können optional Microsoft SQL Server Compact Edition 4 nach Abschluss der Installation von Time.NET 2 herunterladen und installieren.

Aktivieren Sie die Checkbox, wenn Sie keinen Microsoft SQL Server Compact Edition 4 auf Ihrem System installiert haben.

► Klicken Sie auf "Weiter".

Ť

Т

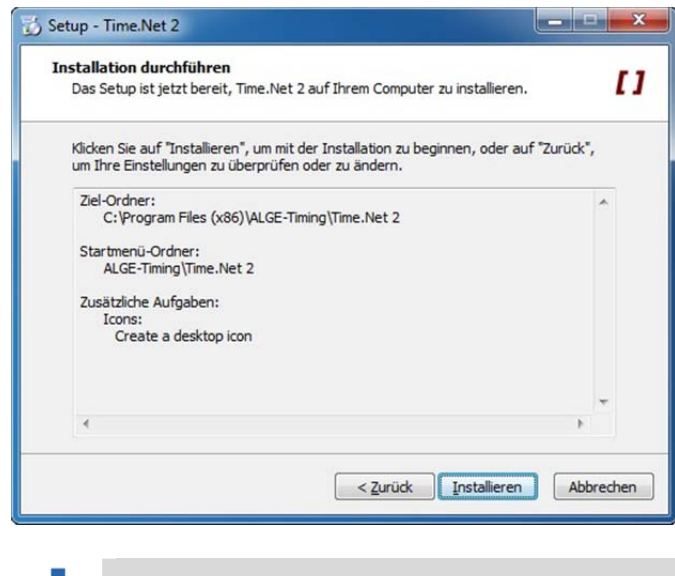

Eine Übersicht der getroffenen Einstellungen wird angezeigt.

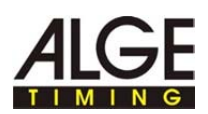

- ► Einstellungen ändern: Klicken Sie auf "Zurück" und ändern Sie die Einstellungen.
- ► Installation ausführen: Klicken Sie auf "Installieren".

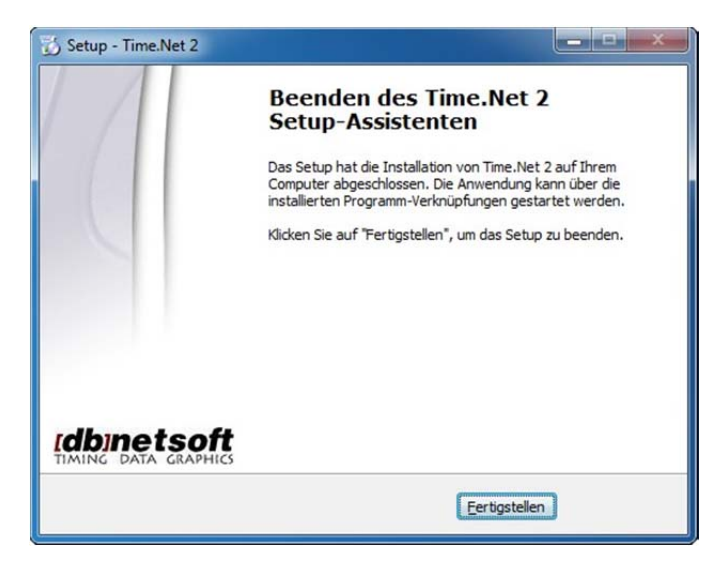

► Klicken Sie auf "Fertigstellen".

Ť

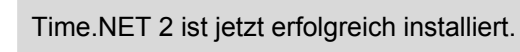

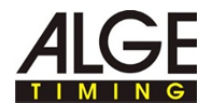

### **3.3 Probleme während der Installation beheben**

**v** Details

T

**Während der Installation wird dieses Fenster angezeigt:** 

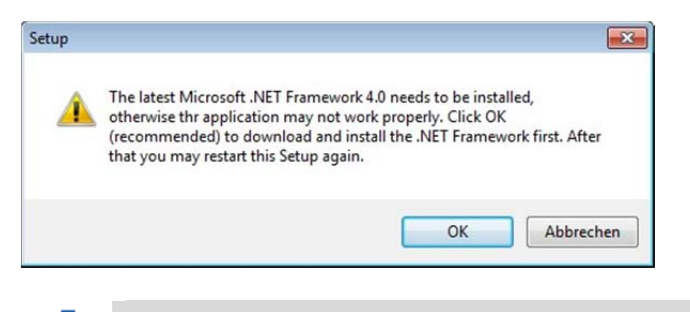

- Microsoft .NET Framework 4.0 ist nicht auf Ihrem System instal-Т liert.
- ► Installieren Sie Microsoft .NET Framework 4.0 siehe Systemanforderungen.
- Starten Sie die Installation von Time.NET 2 erneut siehe time.NET 2 installieren.

**Während dem Start oder der Ausführung von Time.NET 2 werden diese Fenster angezeigt:** 

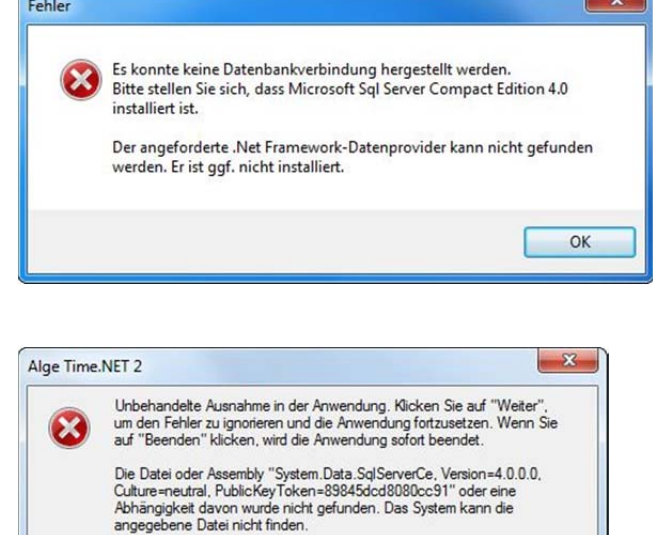

Microsoft SQL Server Compact Edition 4.0 ist nicht auf Ihrem System installiert.

Beenden

Weiter

► Installieren Sie Microsoft SQL Server Compact Edition 4.0 - siehe Systemanforderungen.

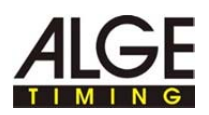

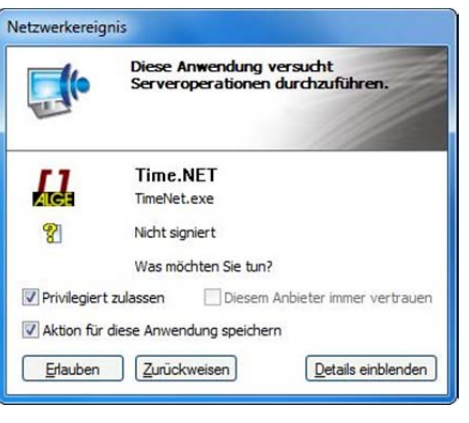

İ

Time.NET 2 wird von der Firewall blockiert. Time.NET 2 speichert die Daten über eine programminterne Netzwerkschnittstelle in einer Datenbank.

► Stellen Sie in der Firewall Time.NET 2 als vertrauenswürdiges Programm ein und lassen Sie den Netzwerkverkehr zu.

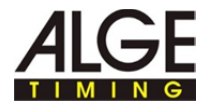